# Relaxing with your iPad: Games, Music, Mandalas, etc.

### **Discoveries and Queries**

For notes on using your photos to make cards on your iPad see November 2021.

There are two ways emails can be made full screen, e.g. for reading newsletters:

- a) Rotate iPad from landscape to portrait and tap the email itself.
  To see the list of emails again tap the 'book' icon at top left of screen.
  This method will not work if you have locked the screen rotation in Settings.
- b) Tap and hold on the email in the email list to see a pop-up menu. Tap menu item 'Open in a new window'. Email becomes nearly full screen size. Tap the three dots at the top of this new window and select Full screen. To close this window tap Done in top left.

## Using the App Store A

To **search** for new apps tap the App Store icon, then tap the **magnifying glass** at foot of screen and **type** your search target (e.g. free games) in the search bar. This shows a scrollable 'list' where each item has a star rating from a number of people. (The first few apps in the list may be paid ads.) The meaning of the phrase 'In app purchases' can vary from '*Pay for extra features if you want them*' to '*Limited number of free goes*'. Tap the app's picture beside its name and **scroll down** for more info about it, e.g. whether the app will run without WiFi.

Beside each app is either the word GET or OPEN (or a cloud with an arrow if app previously downloaded). To **download** an app tap **GET** then use Touch ID or your iPad password and wait as a blue line draws a circle and you see the word **OPEN**. (Ignore brief comment on payment accepted.) No need to open the app straight away. You may want to return to the Home screen and find the app and move it to where you want to keep it.

To **remove** an app from your iPad, on the Home screen press gently on the app to get a pop-up menu, and tap **Remove App**, then **Delete App**. You may get a confirmatory pop-up.

(PS: Apple's own User Guides are not in the App Store but in Apples 'Books' app. Easily downloaded and free. [1]

# **Games with Mary D**

In the App Store you can find versions of newspaper puzzles such as crosswords, word search, spot the difference, Sudoku, Wordle (*Word Play*), etc. There are also varieties of board games such as Dominos, Draughts, Scrabble (*Word Master*), etc. But the iPad offers additional kinds of puzzles. In *Word Trip* you put letters into varying letter slots. Often iPad games have optional settings for customising the visual and/or audio features and level of difficulty. There may be a choice of playing against the computer or another person. Some games need portrait orientation. A challenge in some free games is finding how to escape from intrusive adverts for other games.

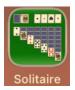

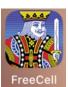

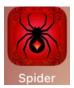

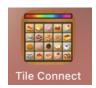

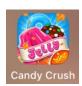

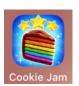

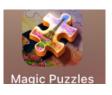

## **CARD GAMES**

Note: the game we call Patience, Americans call Solitaire - and sometimes Klondike.

**Free Cell** is an interesting variation of the usual Patience game because it offers a side shelf for parking four unusable cards until you can use them.

Spider Solitaire has a version with no in-app purchases but builds sequences of the same suit.

## **MATCHING GAMES**

**Tile Connect** - Aim to find matching tiles that can be linked by 3 straight lines within a time limit. **Candy Crush** - Match 3 or more candies to clear board. 4 or 5 in formations give special candies. **Cookie Jam** - Match 3 to collect, 4 or 5 for bonuses which can be combined

JIGSAWS - In Magic Puzzles beware tapping Bonuses as this results in more ads.

-----

### **Extras**

**Shape games**: **Tetris** - aim to move falling shapes to fit on those below. Game ends when shapes reach top of board. **Hex FRVR** - repeatedly gives you 3 shapes and aim is to keep placing them on the board. To create space on the board you need to complete lines which will then disappear.

Action games: Table Tennis (Ping Pong). Air Hockey Gold claims 12 million downloads. Old games: Pac-man, Snake and Angry Birds are still available.

# **MUSIC** with Mary H

**YouTube** has many soothing, relaxing videos. It is also very useful if you belong to a singing group or sing in a choir because it can help to learn a new song by listening to it on YouTube.

Note: If really stuck (e.g. you can only remember one line of a song) then ask Google.

## YouTube >

- 1. Open YouTube and tap the **magnifying glass** → at top right of screen.
- 2. **Type** info relating to your target, e.g. the name of a song, or the first line. You will see a list of available versions with info given for each about the singer, duration, number of views, availability of lyrics, etc. Tap the one you want.
- 3. To enlarge the video window to full screen, tap the **square** in bottom right of video window. Can tap again to shrink window.
- 4. To pause the video at any time, **tap the window** to briefly display the stop icon (2 vertical lines), and **tap this icon** to stop the video. On the timeline, at the foot of the screen, you can slide the red bar along to see a specific part of the video.
- 5. When video is stopped the vertical lines become a **Play** icon ▷. Tap this icon to resume listening.
- 6. When your song finishes, another video may start almost straight away unless you tap the Cancel tab at the bottom of the screen.
- 7. Tap the V in top left of screen to return to the list of available versions of this song. Then your options include: tap your selection to replay select one of the other versions type a new target in the search bar at the top of the screen tap one of the icons at the foot of the screen, the leftmost icon takes you to YouTube's Home Screen where a wide variety of video categories are shown at the top of the screen, not just music; scroll sideways to see more categories.
- 8. PS. You will often see a brief advert before your selection starts. In the bottom right of that advert window you are offered a chance to skip the ad.

#### **SPOTIFY**

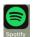

Spotify was founded in 2006 and now claims 433 million users. It lets you create playlists. After downloading Spotify from the App Store, open it and there is a side panel on the left and a big window full of options. Tap **Search** near top of side panel and type your search target.

- 1. Tap your selection from the list.
- 2. The usual music controls are shown at foot of the left panel.
- 3. Tap the **record sleeve** in the side panel and you often get a bar at the foot of the screen offering you the option of seeing the **lyrics**. You can expand this lyric window by tapping **More**, and Spotify will then highlight the lyrics in sync with the voice.
- 4. After playing your selected item, Spotify will start playing the next item on your play list, or in the album, unless you stop it by tapping the stop icon.
- 5. Tap the < at the top of the big window to return to Spotify's Search screen. Tap Cancel at the right of the search bar to see the browsable categories.

#### **BBC** iPlayer

The music coverage is not as wide as in some other iPlayer categories and you may need the time to listen to a programme (e.g. Jools Holland) not just a single track, but it has videos of programmes from long ago (e.g. Yes Minister, 1982, but not Black & White Minstrels).

Download and Open BBC iPlayer. Then tap **Menu** at top left of screen, then tap **Music** and browse, flicking upwards and/or to the left. You can scroll to the foot of the page and select **View A - Z** which lets you jump quickly to music that the BBC has made a programme about (e.g. from Cleo Laine to the proms which are listed under **B** as BBC Proms!).

## Mandalas

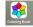

There are several colouring books available. **Coloring Book** is a free version with lots of pics. The colour pallet is at the foot of the screen and many shades within the chosen colour are just below this. Tap to select a shade then tap the part of picture you want coloured. Can spread fingers to make small areas bigger. **Undo** is the anticlockwise arrow at top of screen. The clockwise double arrow clears the screen and lets you start again.

PS. In the App Store you will also find relaxing apps for yoga, breathing, meditation, etc.

# Merry Christmas relaxing with your iPad